## http://clickflash-preview-com.3dcartstores.com/

# **Header Top:**

## Logo:-

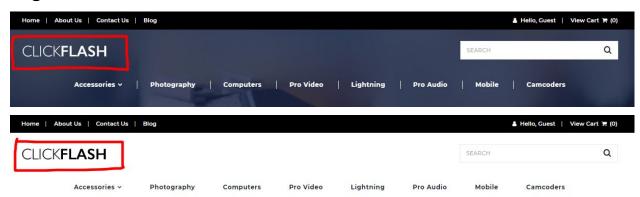

For instructions to change the logo, please refer to:

https://support.3dcart.com/knowledgebase/article/View/630/5/how-do-i-add-logos-to-my-store

This theme comes with a feature that changes logo color to white on homepage to accommodate for darker backgrounds. While inner pages will continue to use logo without any change.

#### Menu Links:-

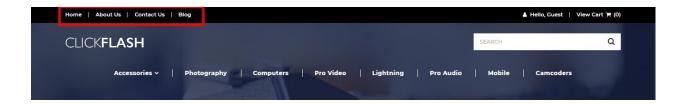

From your 3dcart Online Store Manager: **Go to Content -> Site Content.** In here, you will easy to Add / Edit / Remove a menu link and you can easy to sorting your menu links. Read more information about managing site content section here:

https://support.3dcart.com/Knowledgebase/Article/View/51

## **Category Navigation:-**

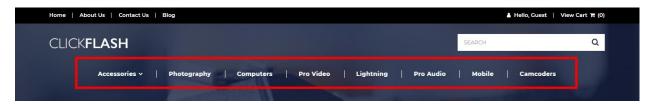

#### Please refer to

https://support.3dcart.com/Knowledgebase/Article/View/178/9/how-do-i-use-categories for details of managing categories.

# **Homepage Parallax Carousel:**

You can add up to 6 slides on the homepage main slider.

### For each slide you can modify;

- Slide background image URL
  - Variable in slide template => background\_image
  - The recommended size: 1900px x 710px
- CTA button link URL
  - Variable in slide template => button\_link
- CTA button text
  - Variable in slide template => button\_text
- Headline text
  - Variable in slide template => heading
  - Anything added inside <span></span> will appear on a seperate line with a boxed layout.

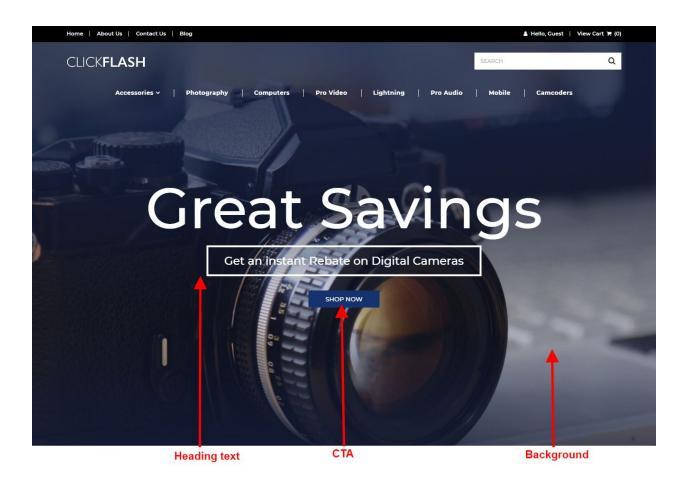

```
Slide template;
```

```
{
    "background_image":
"/assets/templates/clickflash-core-premium/images/content/banner.jpg",
    "button_link": "https://www.3dcart.com/",
    "button_text": "Shop now",
    "heading": "Great Savings <span>Get an instant Rebate on Digital Cameras</span>"
}
```

#### To create a slide;

- In your store admin go to **Modules** in the left menu.
- Search for Homepage Carousel and click Change Settings.
- Modify the slide template above for each slide as needed and past the image field (1st Image, 2nd Image etc).
- Upload images to media library and use their URLs in slide.

# **Homepage Category Banners:**

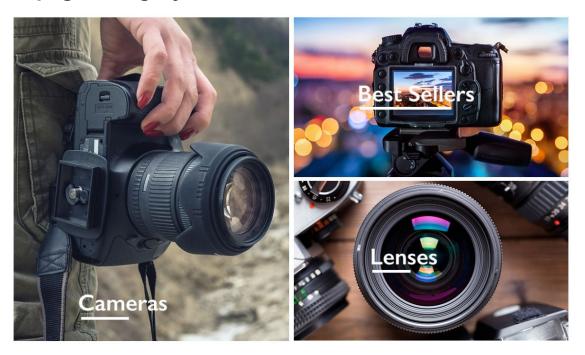

### For each banner you can modify;

- Banner image
- Banner link URL
- Image alt text (For SEO purposes)

Colors according to code provided below.

#### To modify banners;

- Connect to your store through FTP and navigate to template folder /web//assets/templates/clickflash-core-premium/
- 2. Look for the file named **home.html** and download it to your computer.
- 3. Open the file in your text editor to make changes. After your changes are complete make sure to upload it back to the same folder and replace the file there.
- 4. In the file home.html look for the code below to modify the content as needed.
- Upload images to media library and use their URLs in slide. The recommended size for these images is 595 x 700 pixels for the left image and 595 x 346 pixels for two right images.

#### How to upload images?

https://support.3dcart.com/Knowledgebase/Article/View/389/6/how-do-i-upload-my-product-images

```
<div class="homepage-category-top">
       <div class="homepage-category homepage-category-left revealOnScroll"</pre>
data-animation="fadeInLeft" data-timeout="500">
             <a href="https://www.3dcart.com/">
                    <div class="hpc-img-wrapper">
src="/assets/templates/clickflash-core-premium/images/content/category/cameras.jpg"
alt="Cameras" class="img-responsive" />
                    </div>
             </a>
      </div>
       <div class="homepage-category homepage-category-right revealOnScroll"</pre>
data-animation="fadeInRight" data-timeout="500">
             <a href="https://www.3dcart.com/">
                    <div class="hpc-img-wrapper">
                           <imq
src="/assets/templates/clickflash-core-premium/images/content/category/best-sellers.j
pg" alt="Best Seller" class="img-responsive" />
                    </div>
             </a>
             <a href="https://www.3dcart.com/">
                    <div class="hpc-img-wrapper">
                           <img
src="/assets/templates/clickflash-core-premium/images/content/category/lenses.jpg"
alt="Lenses" class="img-responsive" />
                    </div>
             </a>
      </div>
</div>
```

## **Homepage Featured Products:**

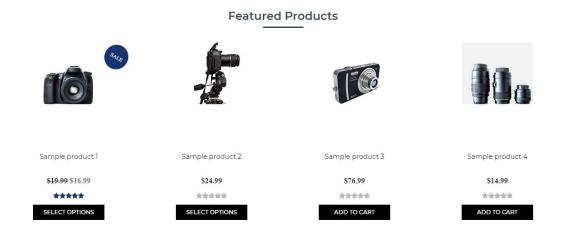

To manage home special products refer to 3dcart KB article:

https://support.3dcart.com/knowledgebase/article/View/393/9/how-do-i-control-home-specials-and-related-items

# **Homepage Horinzontal Banners:**

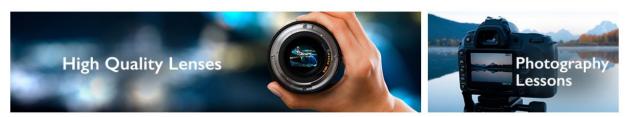

### For these featured products you can modify;

- Banner image
- Banner URL
- Banner link text

Colors according to code provided below.

### To modify;

- Connect to your store through FTP and navigate to template folder /web//assets/templates/clickflash-core-premium/
- 2. Look for the file named **home.html** and download it to your computer.

- 3. Open the file in your text editor to make changes. After your changes are complete make sure to upload it back to the same folder and replace the file there.
- 4. In the file home.html look for the code below to modify the content as needed;
- 5. Upload images to media library and use their URLs in slide. The recommended size for left banner is **810 x 200 px** and right banner it is **377 x 200 px**.

#### How to upload images?

https://support.3dcart.com/Knowledgebase/Article/View/389/6/how-do-i-upload-my-product-images

```
<section class="horizontal-banner">
       <div class="container">
              <div class="horizontal-banners">
                     <div class="horizontal-banner-left revealOnScroll"</pre>
data-animation="fadeInLeft" data-timeout="500">
                            <a href="https://www.3dcart.com/">
src="/assets/templates/clickflash-core-premium/images/content/horizontal/high-qualit
y-lense.jpg" alt="High quality lenses" class="img-responsive">
                            </a>
                     </div>
                     <div class="horizontal-banner-right revealOnScroll"</pre>
data-animation="fadeInRight" data-timeout="500">
                            <a href="https://www.3dcart.com/">
                                   <imq
src="/assets/templates/clickflash-core-premium/images/content/horizontal/lessons.jpg"
alt="Lessons" class="img-responsive">
                            </a>
                     </div>
              </div>
       </div>
</section>
```

# **Best Sellers:**

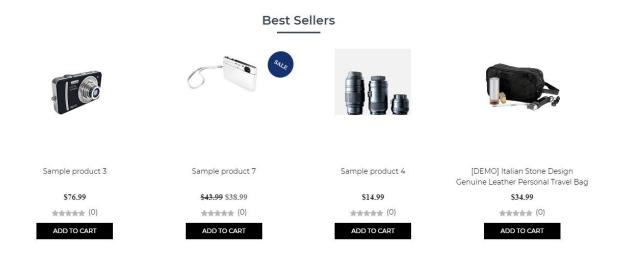

Best sellers show based on your store's sales history.

To manage best sellers refer to 3dcart KB article:

 $\underline{\text{https://support.3dcart.com/Knowledgebase/Article/View/230/6/how-do-i-use-the-top-sellers-mod} \ \underline{\text{ule}}$ 

## **Bottom banners:**

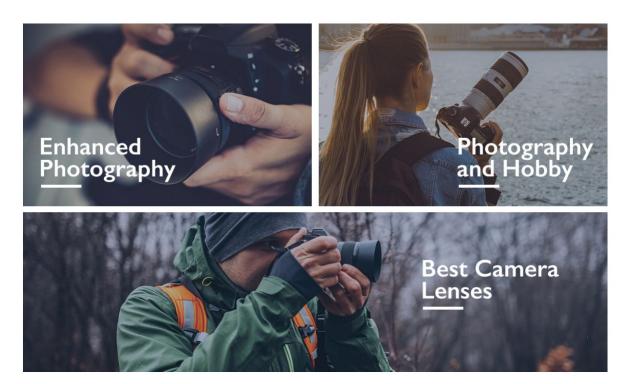

### For these featured products you can modify;

- Banner image
- Banner URL
- Banner link text

Colors according to code provided below.

#### To modify;

- 6. Connect to your store through FTP and navigate to template folder /web//assets/templates/clickflash-core-premium/
- 7. Look for the file named **home.html** and download it to your computer.
- 8. Open the file in your text editor to make changes. After your changes are complete make sure to upload it back to the same folder and replace the file there.
- 9. In the file home.html look for the code below to modify the content as needed;
- 10. Upload images to media library and use their URLs in slide. The recommended size for top row banners in this section is **592 x 374 px** and bottom row banner it is **1170 x 320 px**.

#### How to upload images?

https://support.3dcart.com/Knowledgebase/Article/View/389/6/how-do-i-upload-my-product-images

```
<section class="bottom-banner-section">
      <div class="container">
             <div class="bottom-banners">
                    <div class="bottom-banner-top">
                           <a href="https://www.3dcart.com/" class="revealOnScroll"
data-animation="fadeInLeft" data-timeout="500">
                                  <ima
src="/assets/templates/clickflash-core-premium/images/content/bottom-banners/1.jpg"
alt="Lenses" class="img-responsive" />
                           </a>
                           <a href="https://www.3dcart.com/" class="revealOnScroll"
data-animation="fadeInRight" data-timeout="500">
                                  <imq
src="/assets/templates/clickflash-core-premium/images/content/bottom-banners/2.jpg"
alt="Lenses" class="img-responsive" />
                           </a>
                    </div>
                    <div class="bottom-banner">
                           <a href="https://www.3dcart.com/" class="revealOnScroll"
data-animation="fadeInTop" data-timeout="500">
src="/assets/templates/clickflash-core-premium/images/content/bottom-banners/3.jpg"
alt="Lenses" class="img-responsive" />
                           </a>
                    </div>
             </div>
      </div>
</section>
```

# **Store Features Highlight:**

| WORLDWIDE SHIPPING                   | FREE IST EXCHANGE      | MEMBER DISCOUNT        | PREMIUM SUPPORT             |
|--------------------------------------|------------------------|------------------------|-----------------------------|
| From 6am to 8pm on orders over \$500 | Free return in 30 days | Up to 30% in discounts | 24 hours including holidays |

#### To modify;

- 11. Connect to your store through FTP and navigate to template folder /web//assets/templates/clickflash-core-premium/
- 12. Look for the file named **frame.html** and download it to your computer.
- 13. Open the file in your text editor to make changes. After your changes are complete make sure to upload it back to the same folder and replace the file there.
- 14. In the file frame.html look for the code below to modify the content as needed;

```
<section class="special-features">
      <div class="row">
             <div class="special-feature col-md-3">
                   <h4>worldwide shipping</h4>
                   From 6am to 8pm on orders over $500
             </div>
             <div class="special-feature col-md-3">
                   <h4>free 1st exchange</h4>
                   Free return in 30 days
             </div>
             <div class="special-feature col-md-3">
                   <h4>member discount</h4>
                   Up to 30% in discounts 
             </div>
             <div class="special-feature col-md-3">
                   <h4>premium support</h4>
                   24 hours including holidays
             </div>
      </div>
</section>
```

## Footer:

## Extra page links:-

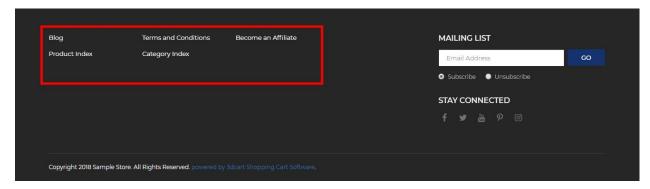

From your 3dcart Online Store Manager: **Go to Content -> Site Content.** In here, you will easy to Add / Edit / Remove a extra pages and you can easy to sorting your extra pages. Read more information about managing site content section here:

https://support.3dcart.com/Knowledgebase/Article/View/51

### Social Icons:-

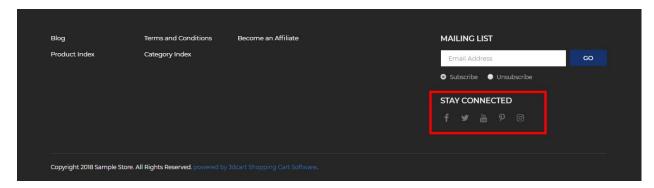

Log into your 3dcart Online Store Manager and proceed with the following steps:

- 1. Go to Marketing ->SEO Tools
- 2. Look for the "Social Links" section and enter the URLs for your specific Social Media channels.
- 3. Save your SEO Tools page